\_\_\_\_\_\_\_\_\_\_\_\_\_\_\_\_\_\_\_\_\_\_\_\_\_\_\_\_\_\_\_\_\_\_\_\_\_\_\_\_\_\_\_\_\_\_\_\_\_\_\_\_\_\_\_\_\_\_\_\_\_\_\_\_\_

Forefront UAG backup and restore Capabilities

#### **Abstract**

In this article I will show you the backup and restore capabilities of Forefront UAG to create automatic or manually backups to be able to recover a faulty Forefront UAG configuration or to recover the configuration to a new Forefront UAG Server.

#### **Let's begin**

The basic concept behind Forefront UAG backups are automatic backups during an activation triggered by a Forefront UAG configuration change. Forefront UAG keeps a backup history of last Forefront UAG configuration changes so you can restore a Forefront UAG configuration to the last working configuration. You are also able to create manually backups of the Forefront UAG configuration in the Forefront UAG MMC or with a command line utility called ConfigMgrUtil.exe. Forefront UAG export configuration files contain a record of the latest configuration settings, and can be used, during maintenance or disaster recovery, to restore configuration settings to the same Forefront UAG server or to a different Forefront UAG server with a short Registry configuration change. By default, the Forefront UAG export file is automatically exported to the \Program files\Microsoft Forefront Unified Access Gateway\Backup folder, when you activate the Forefront UAG configuration. During the first Forefront UAG configuration you will be asked for a password and the backup directory for the Forefront UAG configuration. You can change the password and the backup directory in the Forefront UAG MMC.

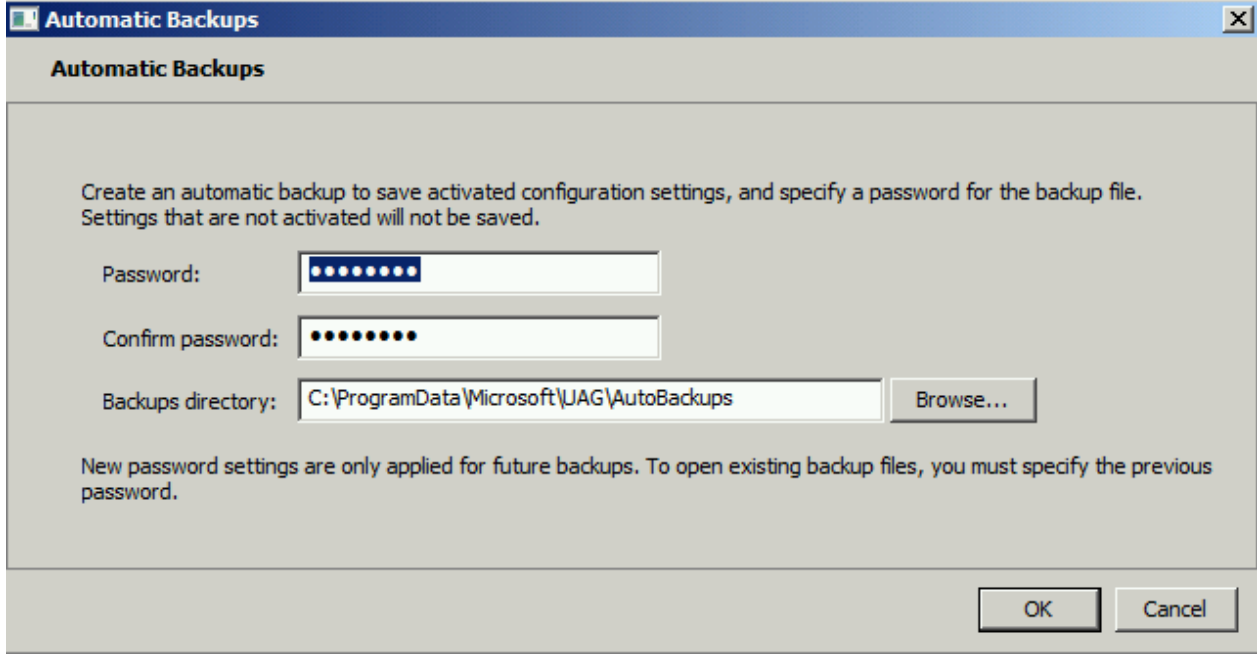

Figure 1: Forefront UAG automatic backups

The automatic backup configuration files contains the Forefront UAG configuration and some other files like customized configuration files and bitmaps if you customized your Forefront UAG configuration.

| <b>AutoBackups</b>                                                                                                    |                                       |                    |                       |             |  |  |  |  |  |
|----------------------------------------------------------------------------------------------------|---------------------------------------|--------------------|-----------------------|-------------|--|--|--|--|--|
| - Computer - Local Disk (C:) - ProgramData - Microsoft - UAG - AutoBackups<br>$-62$<br>Search AutoBackups<br>G            |                                       |                    |                       |             |  |  |  |  |  |
| Edit<br>Tools<br>Help<br>File<br>View                                                                                     |                                       |                    |                       |             |  |  |  |  |  |
| Include in library $\blacktriangledown$<br>Share with $\blacktriangledown$<br>New folder<br>Organize $\blacktriangledown$ |                                       |                    |                       |             |  |  |  |  |  |
| <b>Travorites</b>                                                                                                    | Name                                  | Date modified -    | Type                  | <b>Size</b> |  |  |  |  |  |
| Desktop                                                                                                    | 201302201853440015-Activate.uagbackup | 20.02.2013 19:53   | <b>UAGBACKUP File</b> | 25.939 KB   |  |  |  |  |  |
| <b>Downloads</b>                                                                                                    | 201302201850490437-Activate.uagbackup | 20.02.2013 19:52   | <b>UAGBACKUP File</b> | 25.728 KB   |  |  |  |  |  |
| 圖 Recent Places                                                                                                    | 201302070647270927-Activate.uagbackup | 07.02.2013 07:47   | <b>UAGBACKUP File</b> | 25.064KB    |  |  |  |  |  |
|                                                                                                    | 201211161032330318-Activate.uagbackup | 16.11.2012 11:32   | <b>UAGBACKUP File</b> | 25.054KB    |  |  |  |  |  |
| Libraries                                                                                                    | 201211161014330345-Activate.uagbackup | 16.11.2012 11:15   | <b>UAGBACKUP File</b> | 25.171KB    |  |  |  |  |  |
| Documents                                                                                                    | 201211160939290579-Activate.uagbackup | 16.11.2012 10:41   | <b>UAGBACKUP File</b> | 25.152KB    |  |  |  |  |  |
| Music<br><b>Pictures</b>                                                                                                  | 201208070634570382-Activate.uagbackup | 07.08.2012 08:35   | <b>UAGBACKUP File</b> | 24,660 KB   |  |  |  |  |  |
| Videos                                                                                                    | 201207151227530388-Activate.uagbackup | 15.07.2012 14:28   | <b>UAGBACKUP File</b> | 24.064KB    |  |  |  |  |  |
|                                                                                                    | 201207151226450919-Activate.uagbackup | 15.07.2012 14:27   | <b>UAGBACKUP File</b> | 24.177KB    |  |  |  |  |  |
| Computer                                                                                                    | 201207151152430374-Activate.uagbackup | 15.07.2012 13:53   | <b>UAGBACKUP File</b> | 24.175 KB   |  |  |  |  |  |
| Local Disk (C:)                                                                                                    | 201207151104350397-Activate.uagbackup | 15.07.2012 13:04   | <b>UAGBACKUP File</b> | 24, 146 KB  |  |  |  |  |  |
| DVD Drive (D:) 20130409                                                                                                   | 201201132006410431-Activate.uagbackup | 13.01.2012 21:06   | <b>UAGBACKUP File</b> | 24.074 KB   |  |  |  |  |  |
| <b>Network</b>                                                                                                    | 201112260745350815-Activate.uagbackup | 26.12.2011 08:45   | <b>UAGBACKUP File</b> | 24.053 KB   |  |  |  |  |  |
|                                                                                                    | 201109031007440302-Activate.uagbackup | 03.09.2011 12:08   | <b>UAGBACKUP File</b> | 22.735 KB   |  |  |  |  |  |
|                                                                                                    | 201102041926100775-Activate.uagbackup | 04.02.2011 20:26   | <b>UAGBACKUP File</b> | 22.714KB    |  |  |  |  |  |
|                                                                                                    | 201101061255000682-Activate.uagbackup | 06.01.2011 13:57   | <b>UAGBACKUP File</b> | 22.515KB    |  |  |  |  |  |
|                                                                                                    | 201101061036070777-Activate.uagbackup | 06.01.2011 11:37   | <b>UAGBACKUP File</b> | 22,500 KB   |  |  |  |  |  |
|                                                                                                    | 201101061020090419-Activate.uagbackup | 06.01.2011 11:21   | <b>UAGBACKUP File</b> | 22.388 KB   |  |  |  |  |  |
|                                                                                                    | 201101060910520570-Activate.uagbackup | 06.01.2011 10:12   | <b>UAGBACKUP File</b> | 22.396 KB   |  |  |  |  |  |
|                                                                                                    | 201012051657000549-Activate.uagbackup | 05.12.2010 17:57   | <b>UAGBACKUP File</b> | 22.481KB    |  |  |  |  |  |
|                                                                                                    | 201012041844120243-Activate.uagbackup | 04.12.2010 19:44   | <b>UAGBACKUP File</b> | 22.053 KB   |  |  |  |  |  |
|                                                                                                    | 201010310704530409-Activate.uagbackup | 31.10.2010 08:05   | <b>UAGBACKUP File</b> | 21.369 KB   |  |  |  |  |  |
|                                                                                                    | 201010301509550296-Activate.uagbackup | 30, 10, 2010 17:10 | <b>UAGBACKUP File</b> | 21.358 KB   |  |  |  |  |  |
|                                                                                                    |                                       |                    |                       |             |  |  |  |  |  |

Figure 2: Forefront UAG configuration backups

Part of a Forefront UAG configuration backup is a backup of Forefront UAG Activation Monitor log files. You can find the log file in the directory C:\ProgramData\Microsoft\UAG\LOGS. The Activation Monitor log files contains the status of the Activation process in Forefront UAG.

Monitor-tmp911C.log - Notepad File Edit Format View Help DateTime=2013-04-29T05:11:01.0532962Z Monitor Information: 0 : UAG DateTime=2013-04-29T05:11:01.0532962Z Monitor Information: 0 : Start print activation messages<br>
DateTime=2013-04-29T05:11:01.0532962z | DateTime=2013-04-29103:11:01.03329022<br>| Monitor Information: 0 : Start ShowData<br>| DateTime=2013-04-29T05:11:21.0701453Z Monitor Information: 0 : Fetch. DateTime=2013-04-29T05:11:21.0701453Z Monitor Information: 0 : on ClusterActivationResults<br>| DateTime=2013-04-29T05:11:21.0701453Z Datellme=2013-04-29105:11:21.07014332<br>
Monitor Information: 0 : Get Containing Array<br>
DateTime=2013-04-29T05:11:21.07014332<br>
Monitor Information: 0 : Attempting to fetch: Node activation Guid VPS<br>
DateTime=2013-04-29T05:11 Monitor Information: 0 : Current AMS: UAG<br>DateTime=2013-04-29T05:11:21.1639055Z Monitor Information: 0 : Proccess memeber: UAG<br>DateTime=2013-04-29T05:11:21.16390552<br>Monitor The Time=2013-04-29T05:11:21.16390552 DateTime=2013-04-29TOS:11:21.16390552<br>
Monitor Information: 0 : Current activation Guid on the member: 6132AF06740B450C9052E1AFB2789A30<br>
DateTime=2013-04-29TO5:11:21.1795322Z<br>
Monitor Information: 0 : (Loaded XML)<br>
DateTim Monitor Information: 0 : Featch messages done<br>DateTime=2013-04-29T05:11:21.1795322Z Monitor Information: 0 : <u>Memebr UAG added to collection with status: Success</u><br>Monitor Information: 0 : <u>Memebr UAG added to collection with status: Success</u><br>DateTime=2013-04-29T05:11:21.1795322z Monitor Information: 0 tor Information: 0 : <u>Proccess memeber</u><br>DateTime=2013-04-29T05:11:21.17953222 memeber: UAG2 Monitor Information: 0 : Current activation Guid on the member: 6132AF06740B450C9052E1AFB2789A30<br>DateTime=2013-04-29T05:11:21.1795322Z Monitor Information: 0 : (Loaded XML)<br>DateTime=2013-04-29T05:11:21.1795322Z DateTime=2013-04-29T05:11:21.17953222<br>Monitor Information: 0 : Current Message GUID: 6132AF06740B450C9052E1AFB2789A30<br>DateTime=2013-04-29T05:11:21.17953222<br>Monitor Information: 0 : Featch messages done<br>DateTime=2013-04-29T Monitor Information: 0 : Nodes fetched. Show nodes on tree<br>DateTime=2013-04-29T05:11:21.1795322Z Monitor Information: 0 : Start ShowStationMsg<br>Monitor Information: 0 : Start ShowStationMsg<br>DateTime=2013-04-29T05:11:21.17953222 Monitor Information: 0 : UAG DateTime=2013-04-29T05:11:21.1795322Z<br>Monitor Information: 0 : Start print activation messages DateTime=2013-04-29T05:11:21.1795322Z Monitor Information: 0 : Start ShowStationMsg<br>DateTime=2013-04-29T05:11:21.1951589Z Date:///e=2013-04-29103.11.21.19313692<br>itor Information: 0 : UAG<br>DateTime=2013-04-29T05:11:21.19515892 Monitor Monitor Information: 0 : Start print activation messages

Figure 3: Forefront UAG Activation monitor log file

Before you activate a configuration change in Forefront UAG, you should enable the checkbox to back up the configuration before performing the activation. Forefront UAG stores the configuration backups by default in the \Program files\Microsoft Forefront Unified Access Gateway\Backup folder.

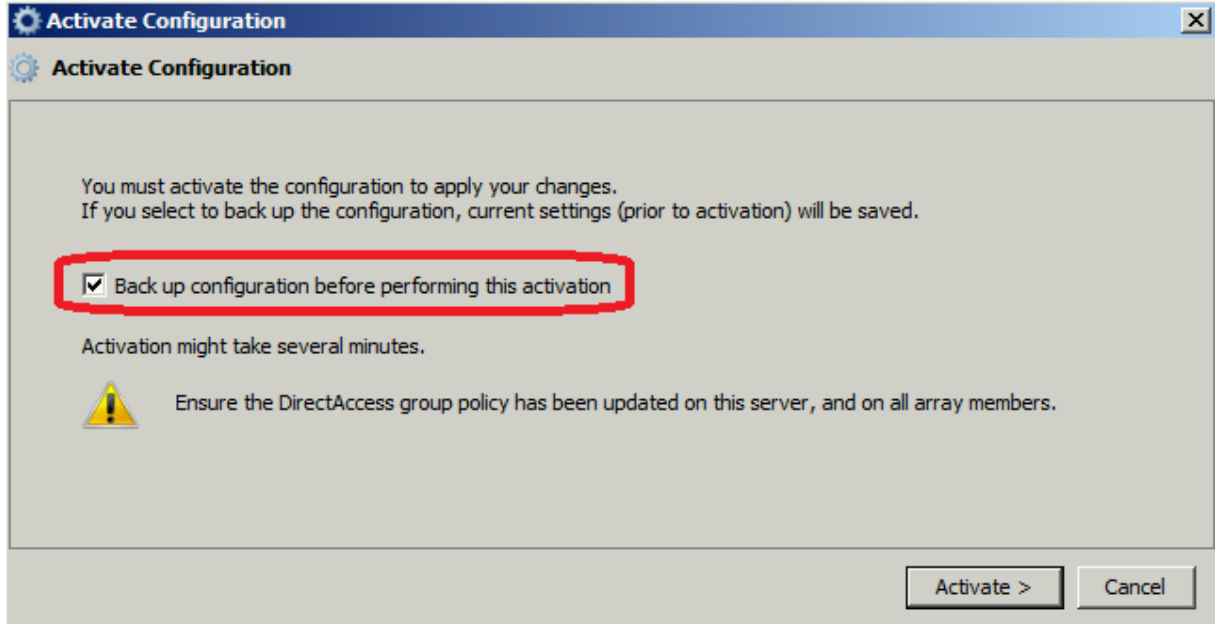

Figure 4: Backup a Forefront UAG configuration before activation

#### **Built-in log files**

When using built-in log files, events are logged in native Forefront UAG format. The log files are used by the Forefront UAG Web Monitor. Web Monitor queries this event logs, and lets you filter events according to type, time, users, trunk usage and many other parameters. When setting up built-in logging, you can specify the location to where log files that are generated by the built-in reporter should be stored. Forefront UAG Web Monitor creates a new event log file for every day and the previous log files will be stored in the default folder \Program files\Microsoft Forefront Unified Access Gateway\Logs\Events, or to a location you specify when configuring Forefront UAG logging.

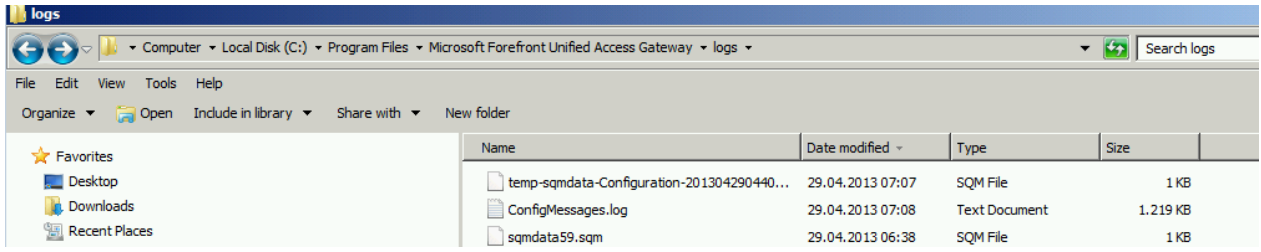

Figure 5: Forefront UAG log files and event message log files

## **Export / Import configuration**

As a Forefront UAG Administrator you are able to create a backup of your Forefront UAG configuration at any time. Start the Forefront UAG MMC and select the *Export configuration* option from the *File* menu. In the following dialog box specify a path to store the Forefront UAG configuration and a password to encrypt the configuration file. You will be asked for the password when you try to import the Forefront UAG configuration.

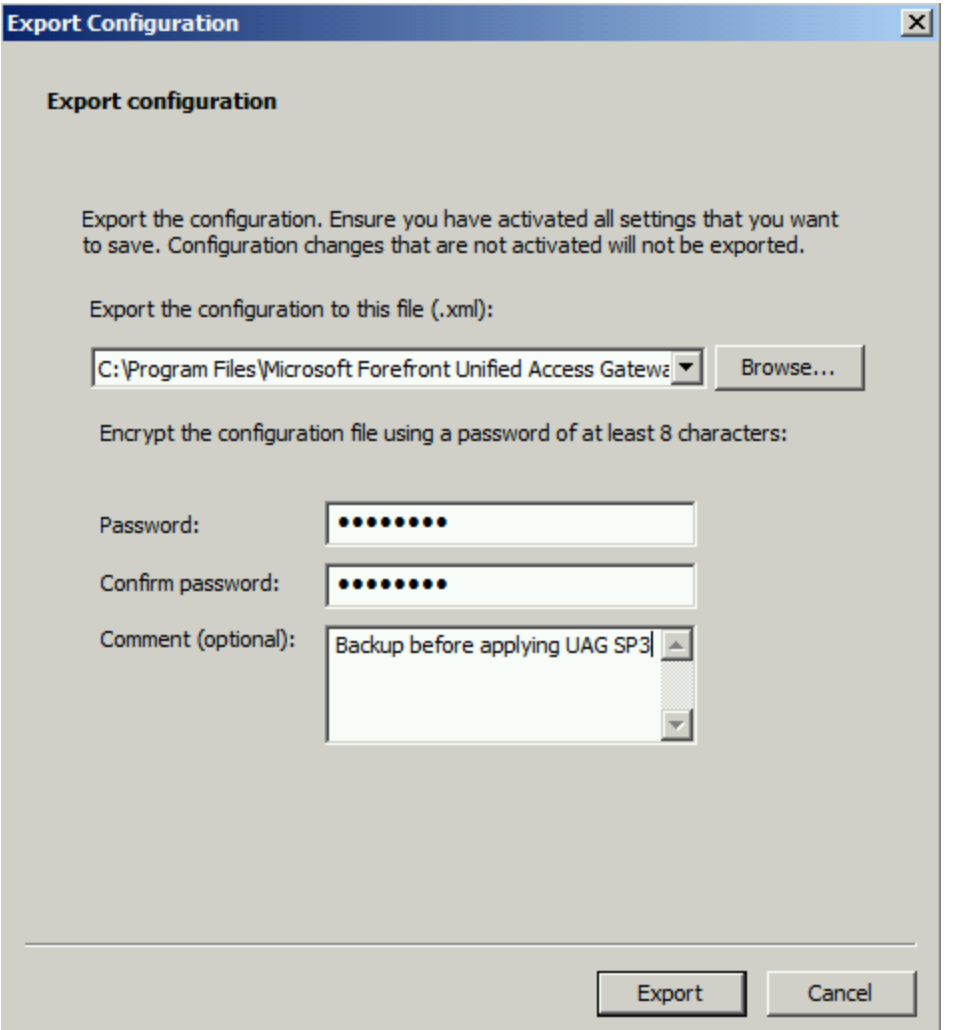

The configuration export creates two files. One XML file for the Forefront UAG configuration and one cabinet file called WhlBackup.cab as shown in the following screenshot.

| <b>N</b> backup                                                                                                    |                                         |                                      |                                            |                    |               |  |  |  |
|----------------------------------------------------------------------------------------------------|-----------------------------------------|--------------------------------------|--------------------------------------------|--------------------|---------------|--|--|--|
| - Computer - Local Disk (C:) - Program Files - Microsoft Forefront Unified Access Gateway - backup -<br>$\leftarrow$<br>$\rightarrow$ $\sim$ $\sim$ |                                         |                                      |                                            |                    | Search backup |  |  |  |
| File<br>Edit<br>Tools Help<br><b>View</b>                                                                                                    |                                         |                                      |                                            |                    |               |  |  |  |
| Include in library $\blacktriangledown$<br>Share with $\blacktriangledown$<br>New folder<br>Organize $\blacktriangledown$                           |                                         |                                      |                                            |                    |               |  |  |  |
| <b>X</b> Favorites<br>Desktop<br><b>Downloads</b><br>Recent Places                                                                                  | Name <sup>4</sup>                       | Date modified                        | <b>Type</b>                                | <b>Size</b>        |               |  |  |  |
|                                                                                                    | BackupBeforeUAGSp3.xml<br>WhiBackup.cab | 29.04.2013 07:17<br>29.04.2013 07:17 | <b>XML Document</b><br><b>Cabinet File</b> | 27.276 KB<br>65 KB |               |  |  |  |

Figure 6: Forefront UAG files after a manually backup

## **WhlBackup.cab**

The WhlBackup.cab file contains some additional configuration files like the UAG.EGF which contains the configuration of Forefront UAG or the whlreg.reg file which contains specific Forefront UAG settings and the HTTP\_RuleSet.ini or HTTPS\_RuleSet.ini which contains specific settings for the Whale URL filter in Forefront UAG portals. The WhlBackup.cab file in this example also contains one gif file called FileAcess.gif which is a replacement gif file for a customized bitmap for the Forefront UAG File access feature.

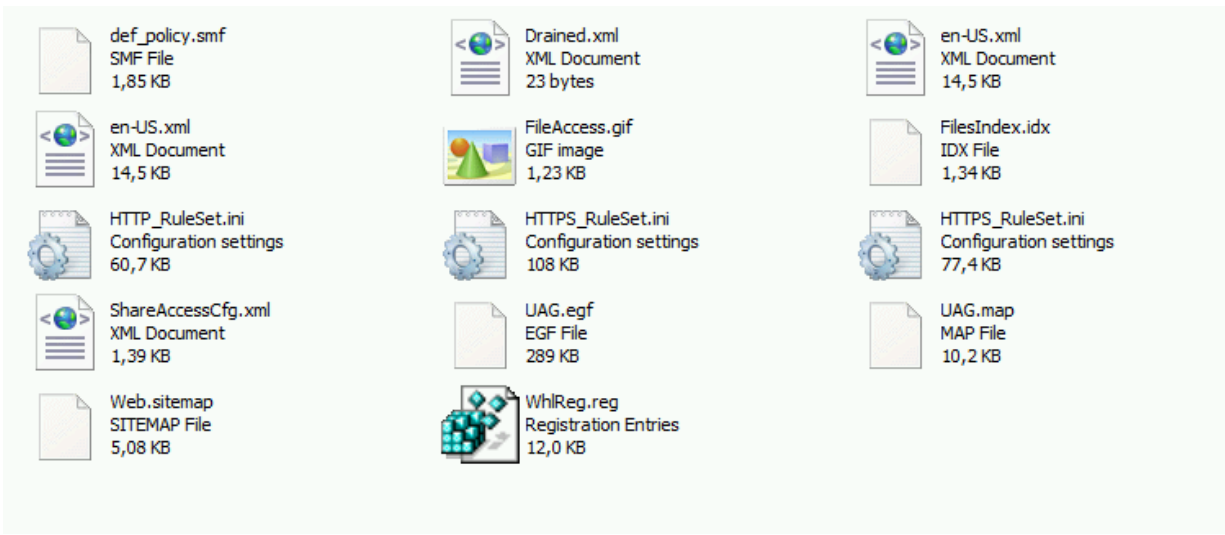

Figure 7: Content of the whlbackup.cab file

## **Import a Forefront UAG configuration**

If you need to revert the current Forefront UAG configuration to a last known good configuration you can use the import configuration task in the Forefront UAG MMC. Specify the location of the configuration file to import as shown in the following screenshot.

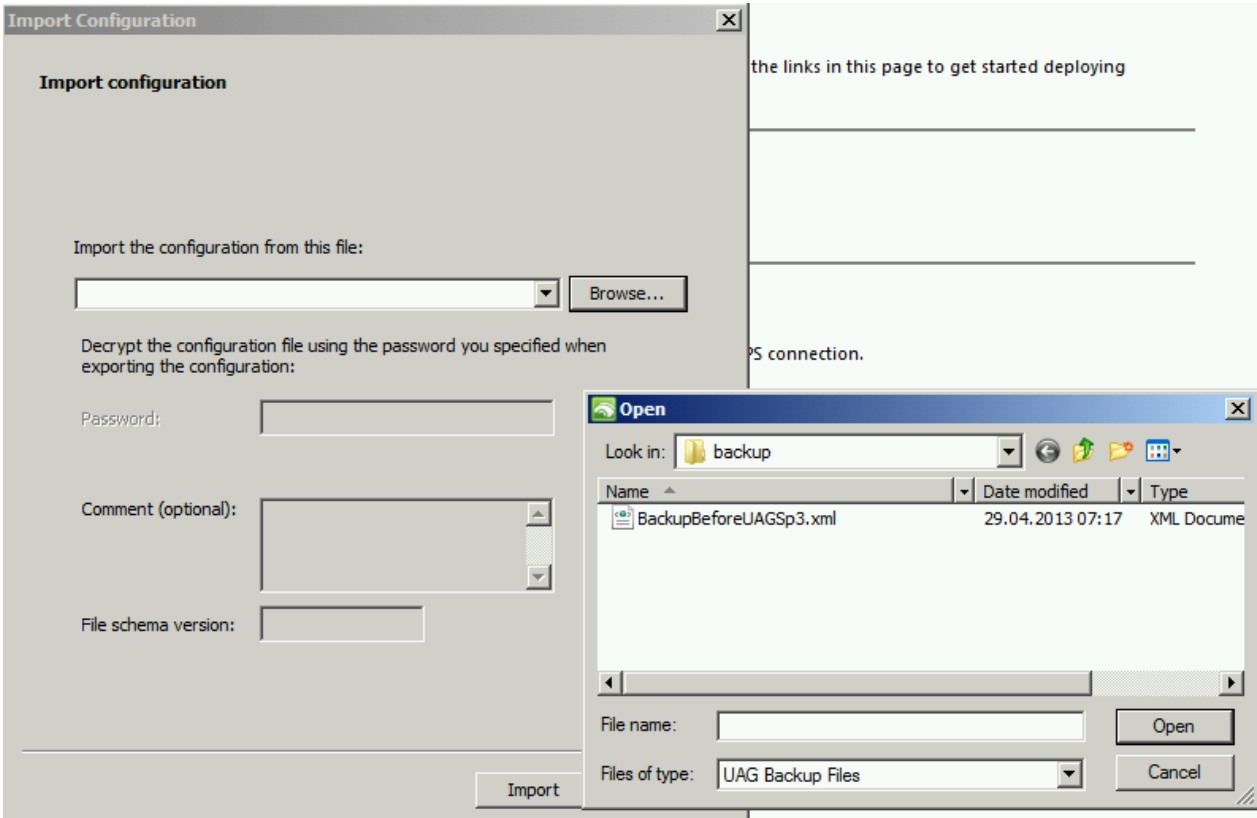

Figure 8: Import a manually or automatically created backup

During the import process you must specify the password of the Forefront UAG configuration file.

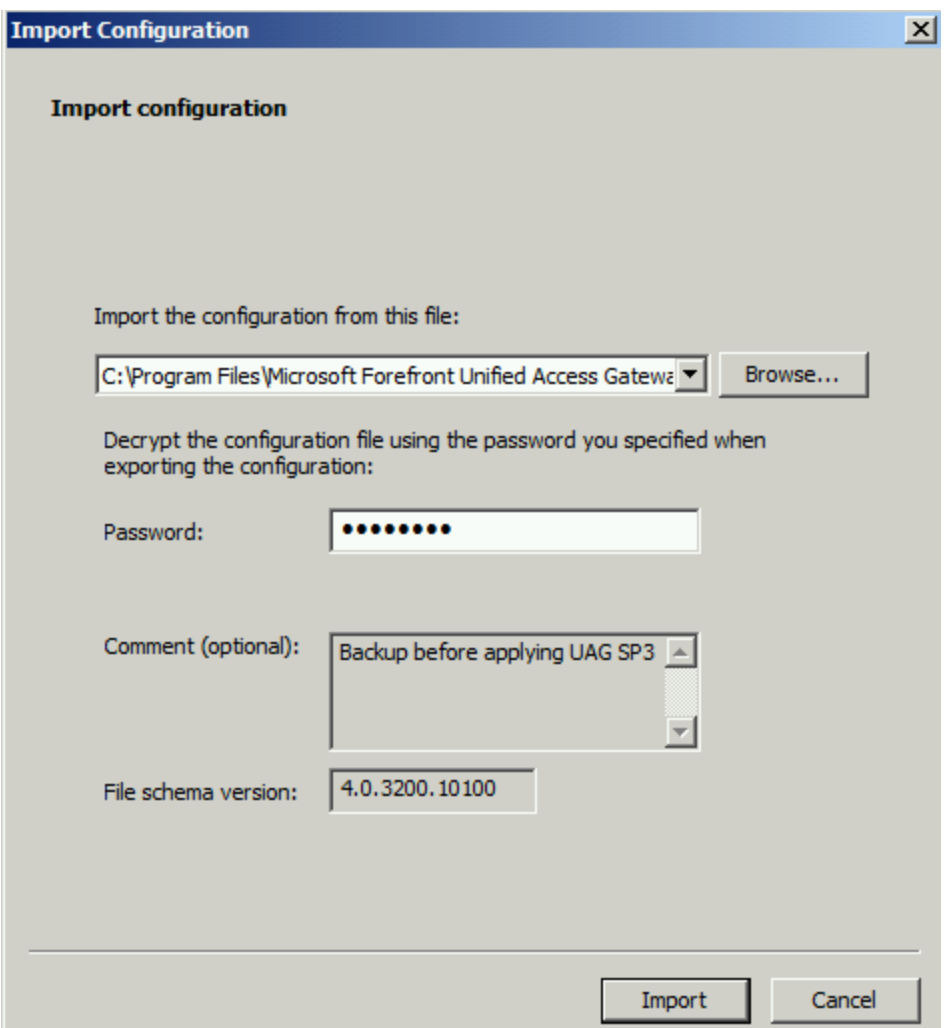

Figure 9: Check the file schema version and description before the import process

Compare the file schema version of the import file with the current built number of the Forefront UAG configuration. The file schema version and the current Forefront UAG built number must match.

The import process of the Forefront UAG configuration will overwrite the existing configuration. Keep this in mind before you start the import process.

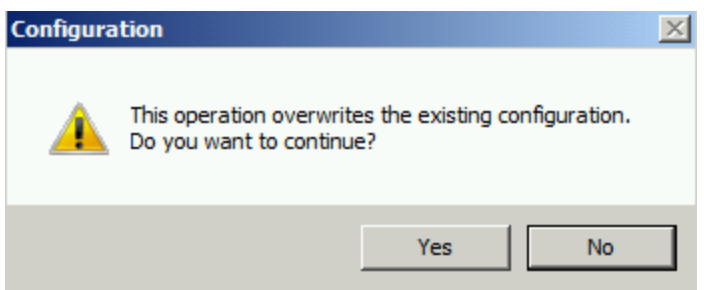

Figure 10: The existing Forefront UAG configuration will be overwritten

It takes a while until the import of the configuration has been finished. After that you must activate the configuration and you have to check the Forefront UAG Activation monitor, the Forefront UAG Web Monitor and the TMG MMC to see if the configuration has been synchronized successfully.

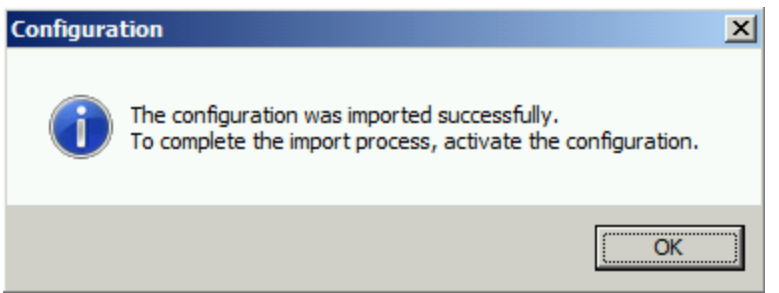

Figure 11: After a successful import, you must activate the configuration

# **Import the configuration to a different Forefront UAG Server**

It is possible to import a Forefront UAG configuration to a different computer. To allow the import process you must modify a Registry key on the destination Forefront UAG Server: Navigate to *HKEY\_LOCAL\_MACHINE\Software\WhaleCom\e-Gap\Configuration*. Create a DWORD (32-bit) Value *ImportFromOtherVersion*, and set the DWORD value to *1*.

#### **Command line backup**

If you want to automate the backup process of a Forefront UAG configuration you can use the ConfigMgrUtil.exe located in the Utils directory of the Forefront UAG installation. You must specify the export file name and directory and a password, typed in clear text which will be used to protect the backup file against unauthorized imports into a running Forefront UAG configuration.

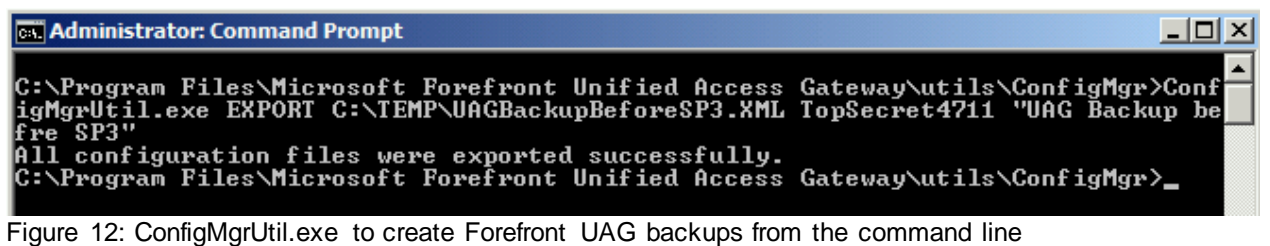

## **Conclusion**

In this article I tried to show you how to backup and restore a Forefront UAG configuration. With a valid Forefront UA backup in place you are able to restore a faulty Forefront UAG configuration on the same Forefront UAG Server or a different Forefront UAG Server when the Forefront UAG patch level is nearly the same as on the origin Forefront UAG Server. Please keep in mind that it may be necessary to create a backup of additional data like TMG log files, SQL database files used by Forefront TMG.

## **Related links**

Backing up Forefront UAG <http://technet.microsoft.com/en-us/library/ff607447.aspx> Backing up and restoring with export and import <http://technet.microsoft.com/en-us/library/ee406185.aspx> Forefront TMG - Backup and restore capabilities

[http://www.isaserver.org/tutorials/Microsoft-Forefront-TMG-Backup-Restore-](http://www.isaserver.org/tutorials/Microsoft-Forefront-TMG-Backup-Restore-Capabilities.html)[Capabilities.html](http://www.isaserver.org/tutorials/Microsoft-Forefront-TMG-Backup-Restore-Capabilities.html)